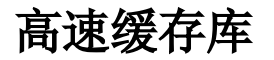

高速缓存库支持下面几种数据库:

- SmartbiMpp,是由广州思迈特软件有限公司研发的高速缓存库
- Presto+Hive
- 星环
- Vertica
- Infobright
- [操作入口](#page-0-0) [界面介绍](#page-1-0)
- [各数据库的连接详情](#page-2-0)
- [星环客户端配置](#page-5-0)
- [Smartbi添加星环JDBC驱动](#page-8-0)

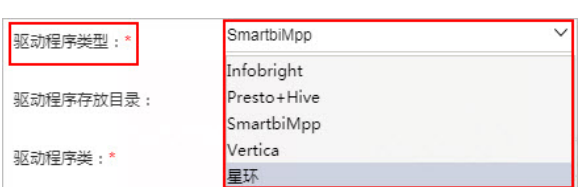

采购高速缓存MPP模块后,可以根据实际情况选择以上几种数据库中的一种作为高速缓存库,如果未采购高 速缓存MPP则只能使用Infobright作为高速缓存库。

高速缓存库在Smartbi中到配置方法如下:

#### <span id="page-0-0"></span>操作入口

1.启动服务器,在浏览器输入Smartbi地址,进行登录;

2.输入用户名密码,登录平台;

3.在"系统导航栏"选择 **数据连接,**在"资源目录区"的高速缓存库更多操作 ...<br>3.在"系统导航栏"选择 **数据连接,**在"资源目录区"的高速缓存库更多操作 ... 选择 打开,或双击 高速缓存库,进入"高速缓存库"界面;

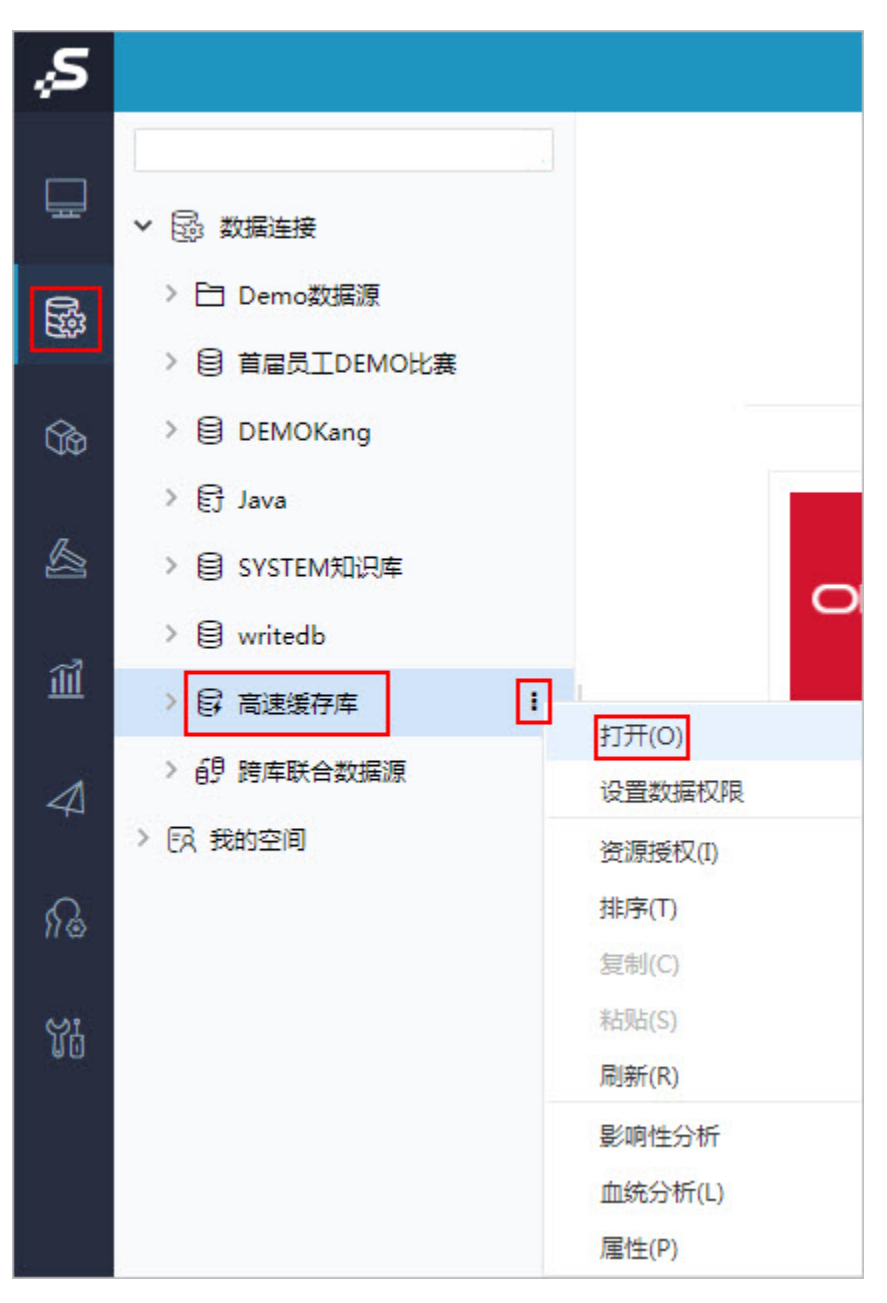

4.根据实际使用的数据库,修改为相应链接,连接详情请参见 [各数据库的连接详情](#page-2-0);

5.点击保存,保存配置。

### <span id="page-1-0"></span>界面介绍

"高速缓存库"界面如下:

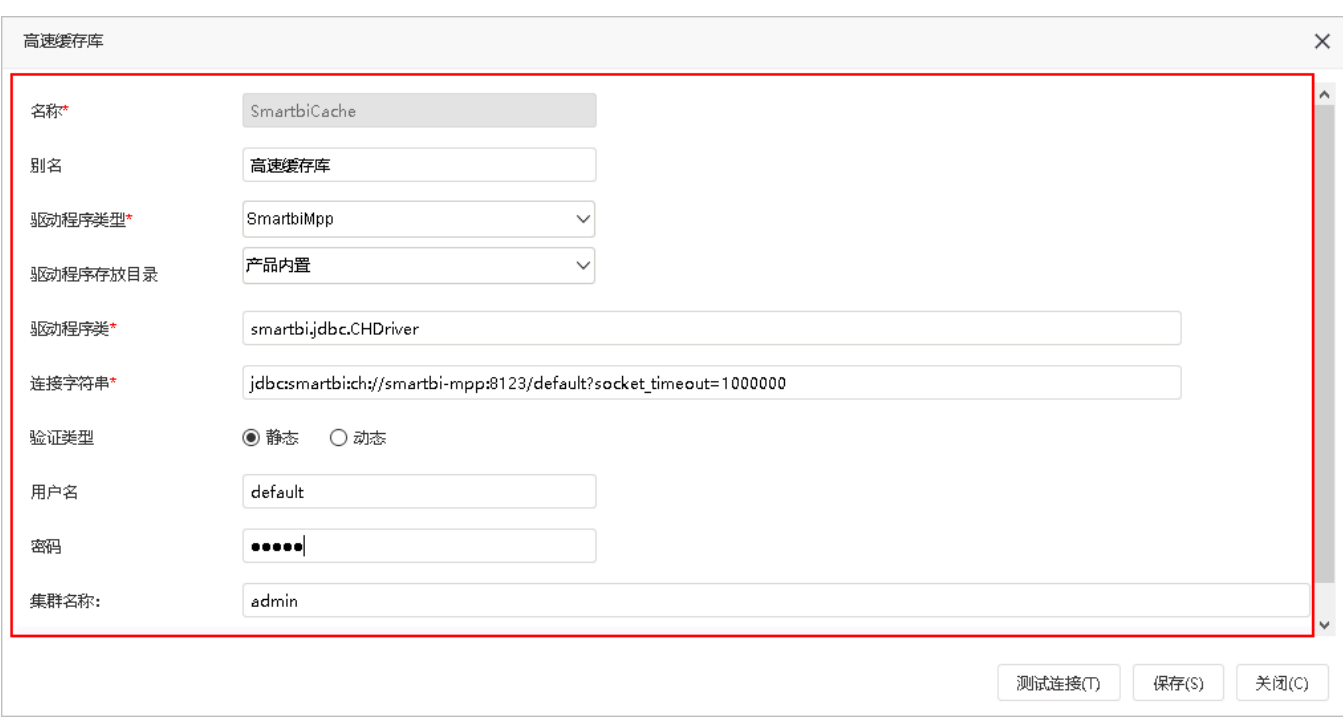

# <span id="page-2-0"></span>各数据库的连接详情

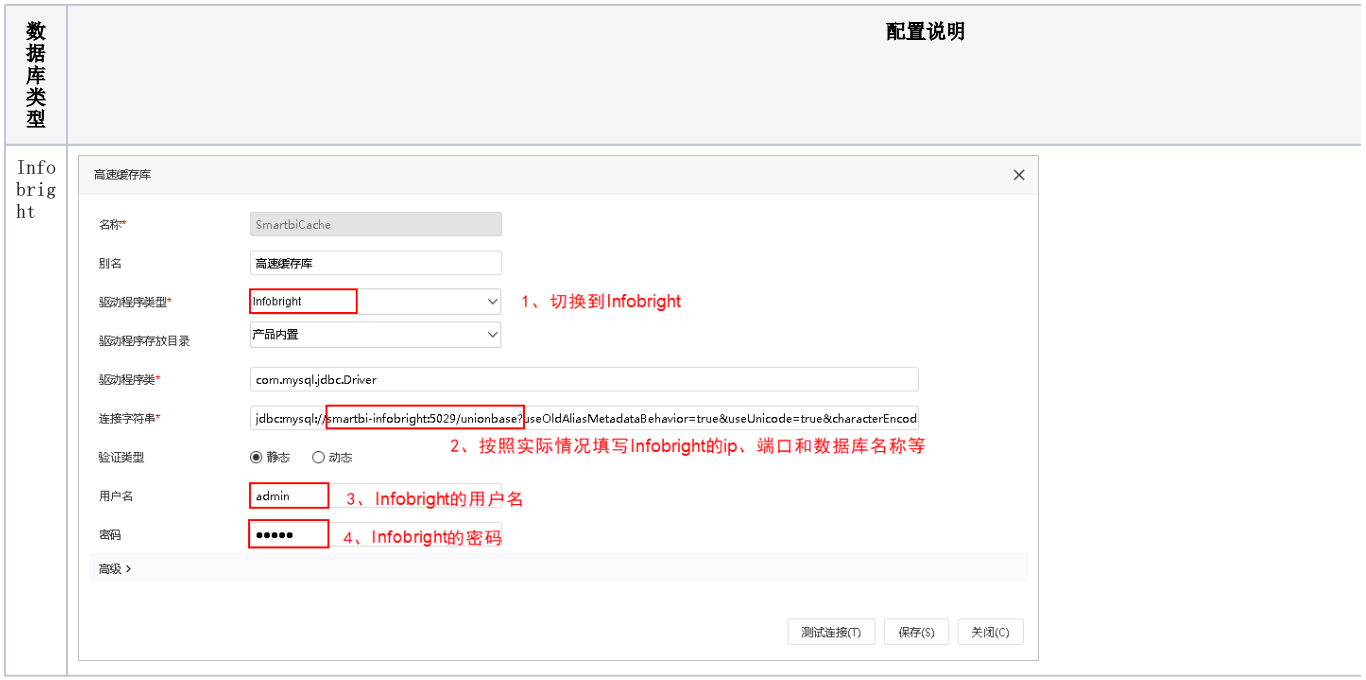

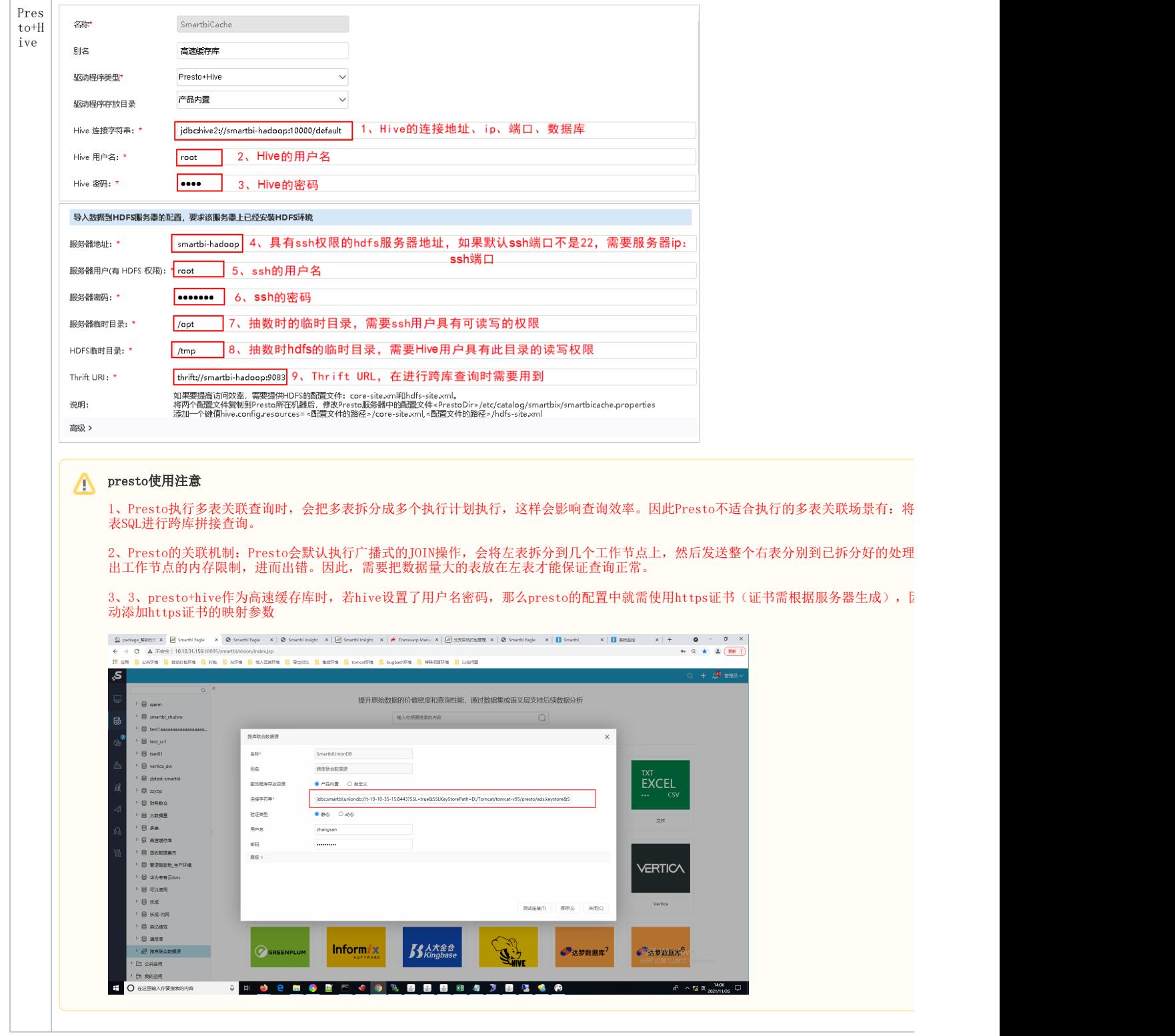

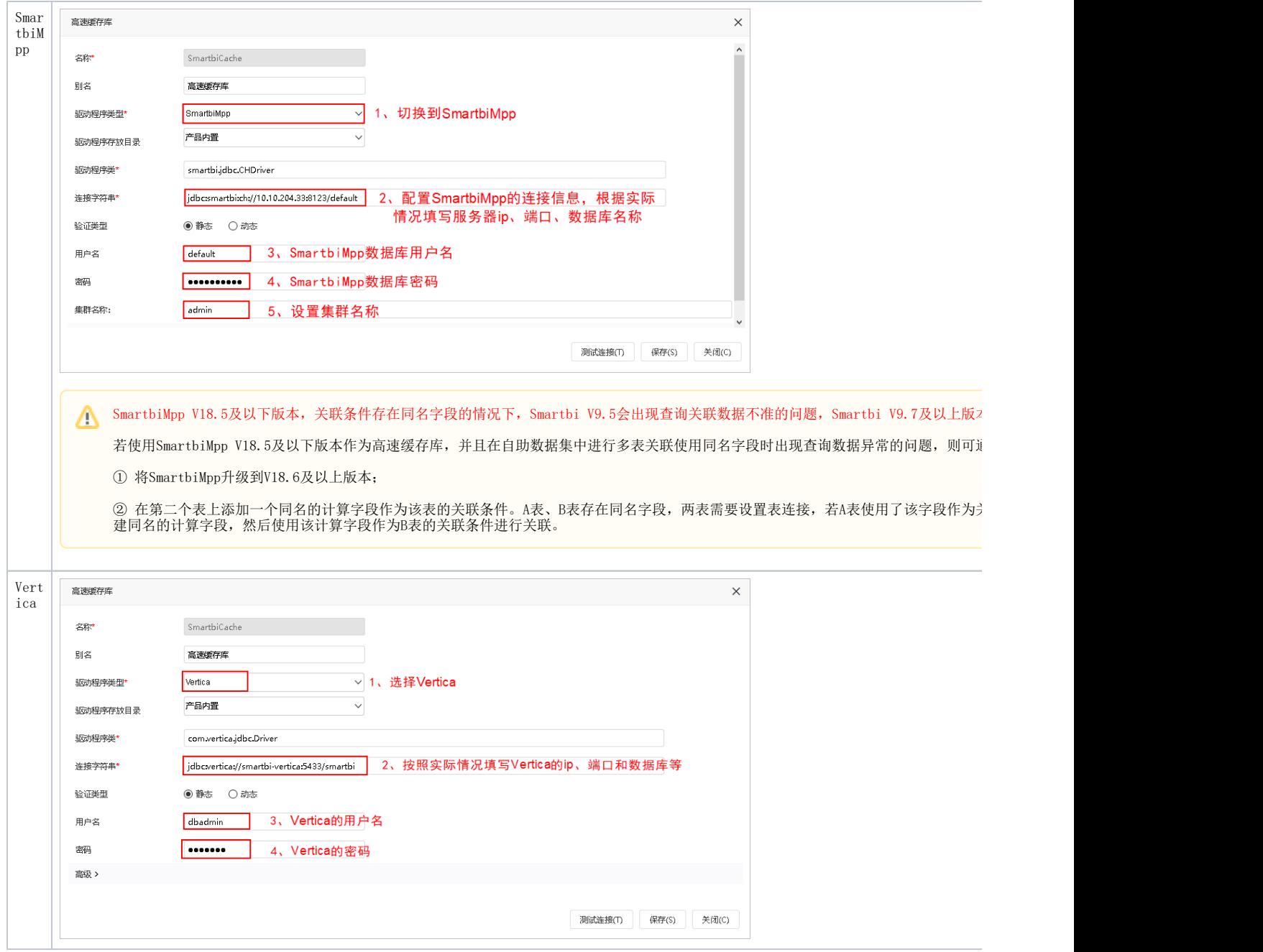

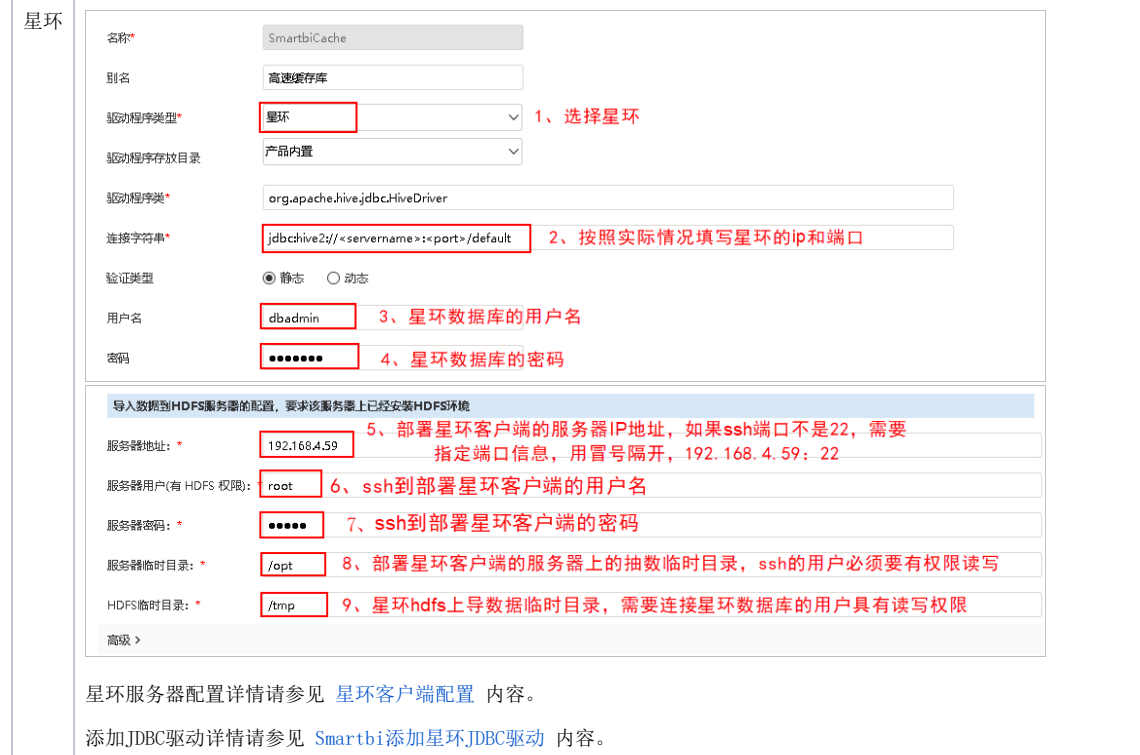

# <span id="page-5-0"></span>星环客户端配置

1、使用谷歌浏览器打开星环的网页管理控制台,选择 管理 > 下载客户端。如下图所示:

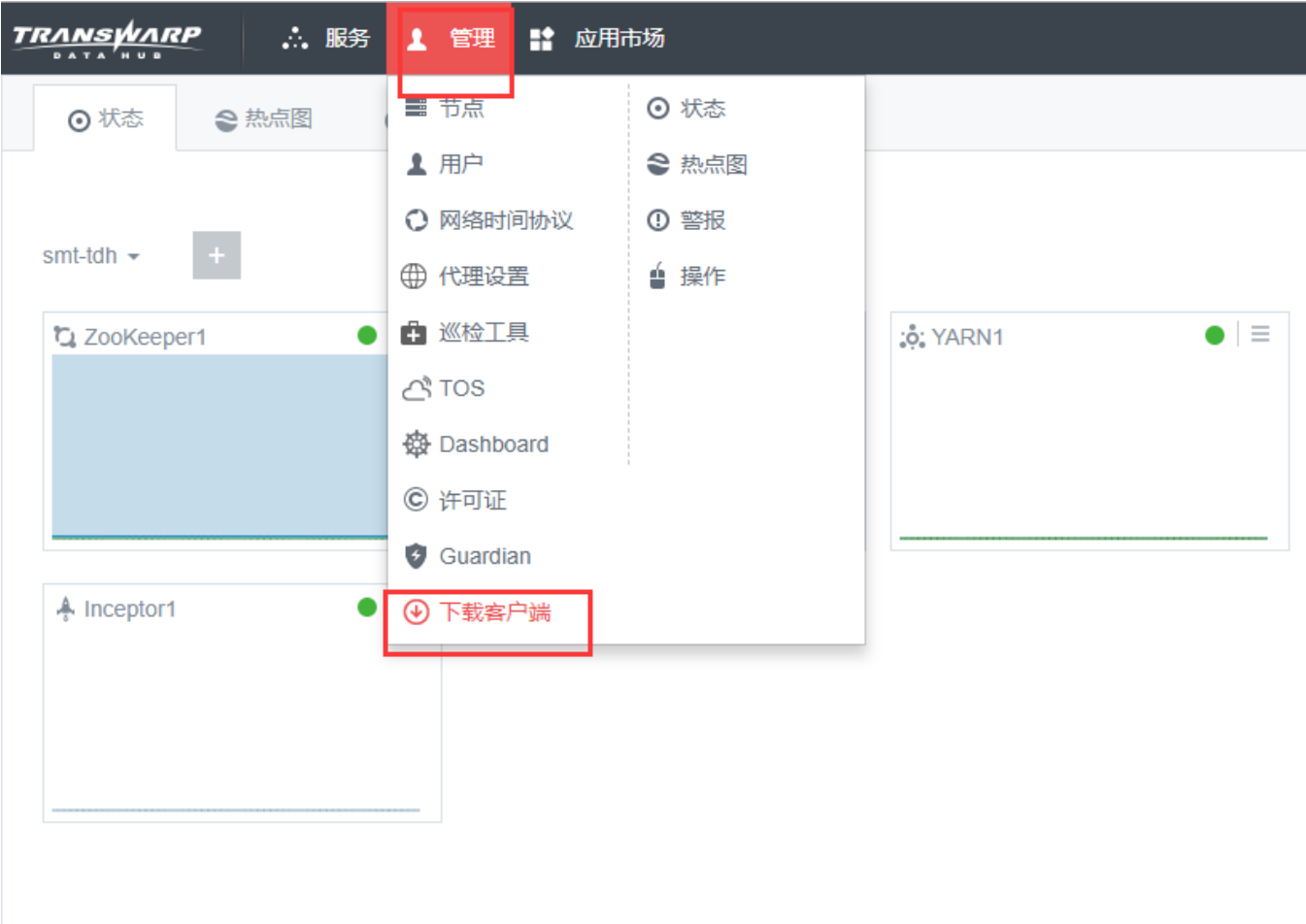

- 2、上传客户端:把上一步下载的星环客户端上传到星环服务器上;
- 3、通过如下DOS命令解压缩并编辑文件:

# tar -xvf tdh-client.tar

# cd TDH-Client

# source init.sh

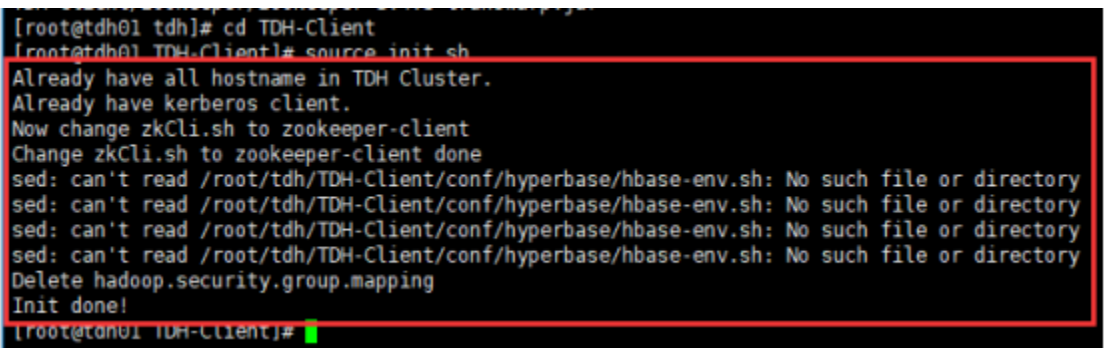

编辑init.sh,屏蔽上图红色方框中的所有输出信息,在以下各行开始前加#号:

#echo "Already have all hostname in TDH Cluster."

#echo "Now change zkCli.sh to zookeeper-client"

#echo "Change zkCli.sh to zookeeper-client done"

#sed -i 's/HBASE\_CONF\_DIR=\/etc/HBASE\_CONF\_DIR=\${HBASE\_CONF\_DIR}:\/etc/g' \$HBASE\_CONF\_DIR/hbase-env.sh

#sed -i 's/HADOOP\_CONF\_DIR=\/etc/HADOOP\_CONF\_DIR=\${HADOOP\_CONF\_DIR}:\/etc/g' \$HBASE\_CONF\_DIR/hbase-env.sh

#sed -i 's/HBASE\_CLASSPATH=\/etc/HBASE\_CLASSPATH=\${HBASE\_CLASSPATH}:\/etc/g' \$HBASE\_CONF\_DIR/hbase-env.sh

#sed -i 's/HADOOP\_MAPRED\_HOME=\/usr/HADOOP\_MAPRED\_HOME=\${HADOOP\_MAPRED\_HOME}:\/usr/g' \$HBASE\_CONF\_DIR/hbase-env.sh

#echo "Init done!"

在/root/.bashrc最后一行(确保ssh登录进来时能执行到这个配置文件),添加:

source <TDH-Client>/init.sh

#### 让配置生效:

# source /root/.bashrc

如果星环服务器开启了Guardian安全验证,还需要增加如下的配置:

打开浏览器,按照第一节的方法登陆星环的管理控制台;

选择 管理 > Guardian:

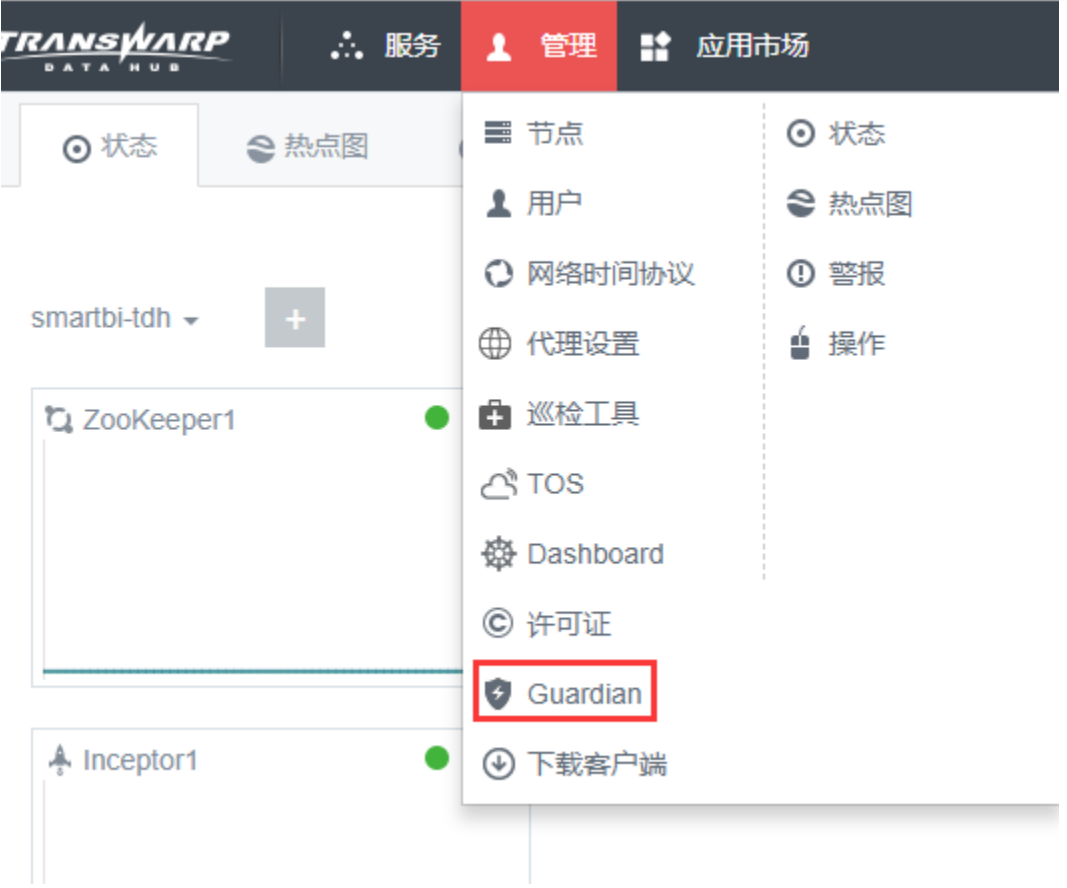

点击Guardian Server的Link,浏览器会跳转到Guardian 的管理平台,输入账号密码登录;

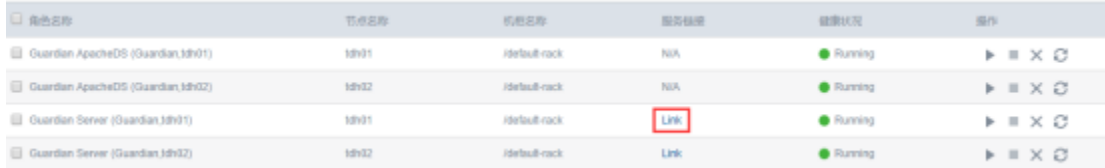

进入管理平台后,点击租户下载keytab。选择对应的用户,点击确定下载keytab。此处以admin用户作为演示。

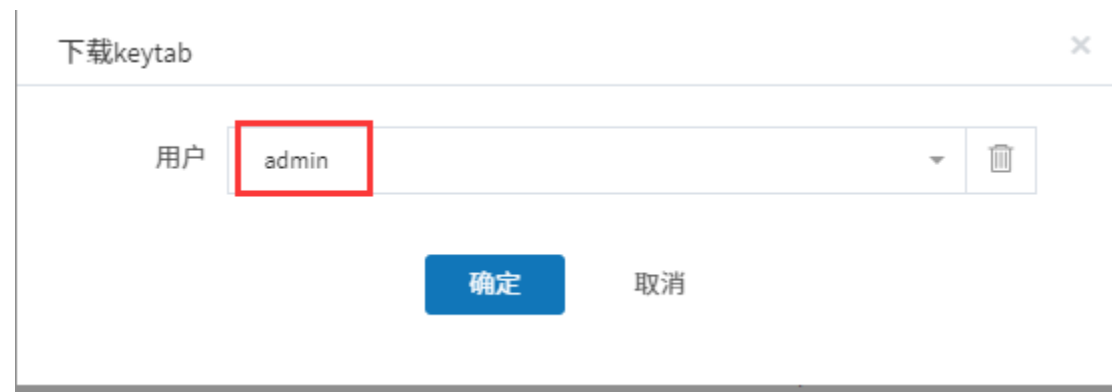

上传刚刚下载的keytab文件到<TDH-Client>目录。

在/root/.bashrc最后一行添加(admin为用户名,根据实际情况替换)

kinit admin -kt <TDH-Client>/keytab

#### 让配置生效:

# source /root/.bashrc

配置完成后,可以在安装星环客户端的服务器上执行sftp root@<服务器IP地址>,输入密码后,如果能正常登录,则说明配置成功。

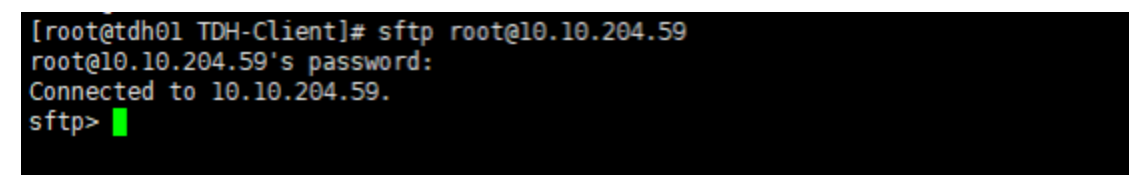

### <span id="page-8-1"></span><span id="page-8-0"></span>Smartbi添加星环JDBC驱动

1、使用谷歌浏览器打开星环的网页管理控制台,登陆以后,点击Inceptor1。 如下图所示:

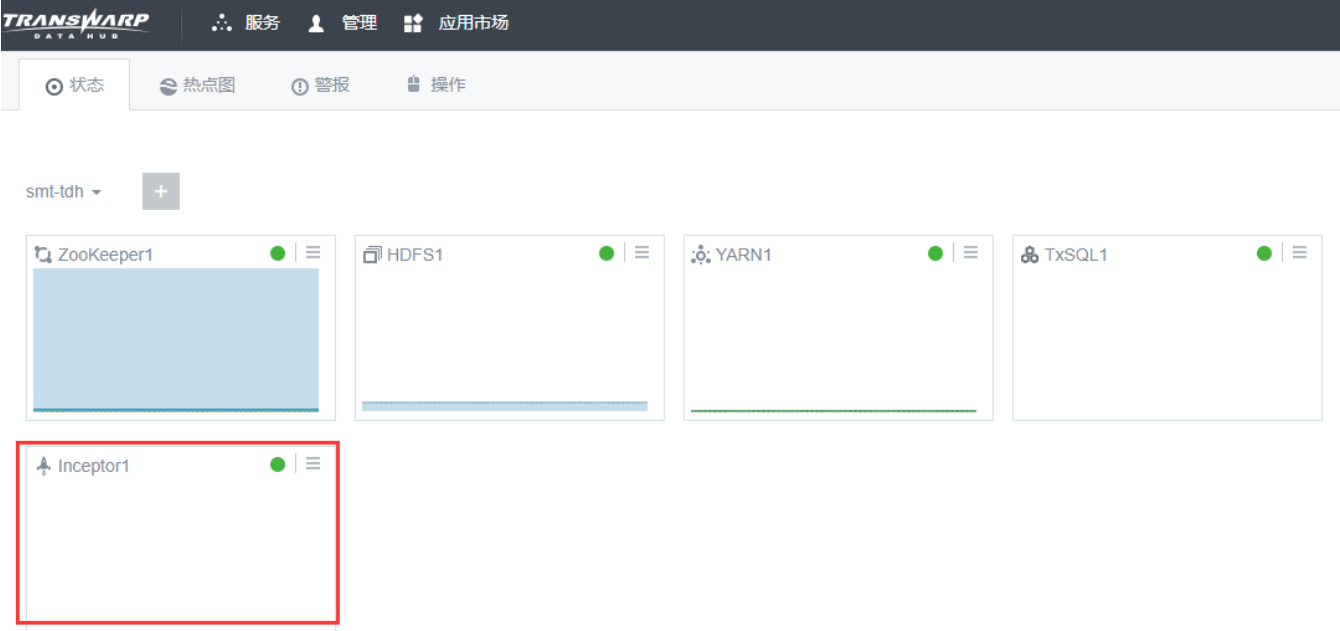

2、点击右上角的 更多操作 > 下载JDBC驱动。

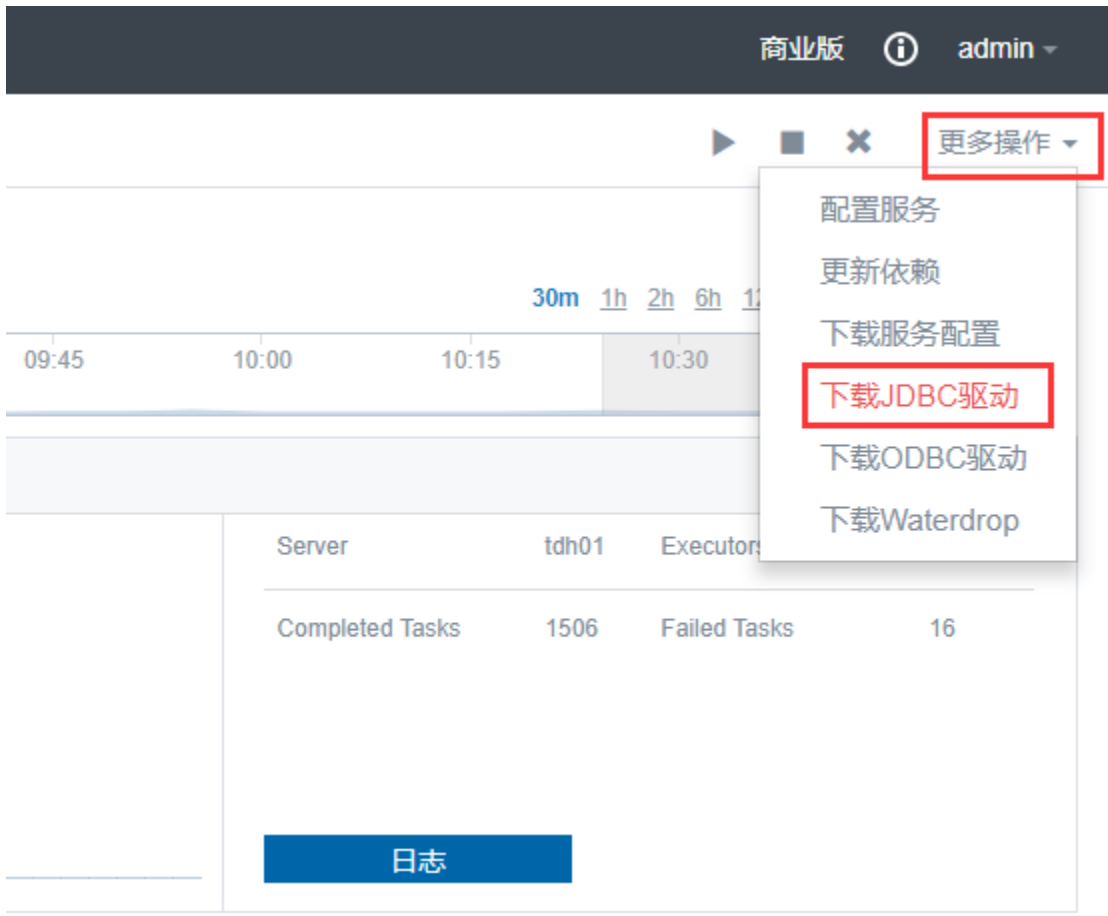

3、添加JDBC驱动到Smartbi:复制上一步下载的星环的jdbc驱动到Smartbi的动态链接库目<dynamicLibraryPath>/XINGHUAN的目录下。